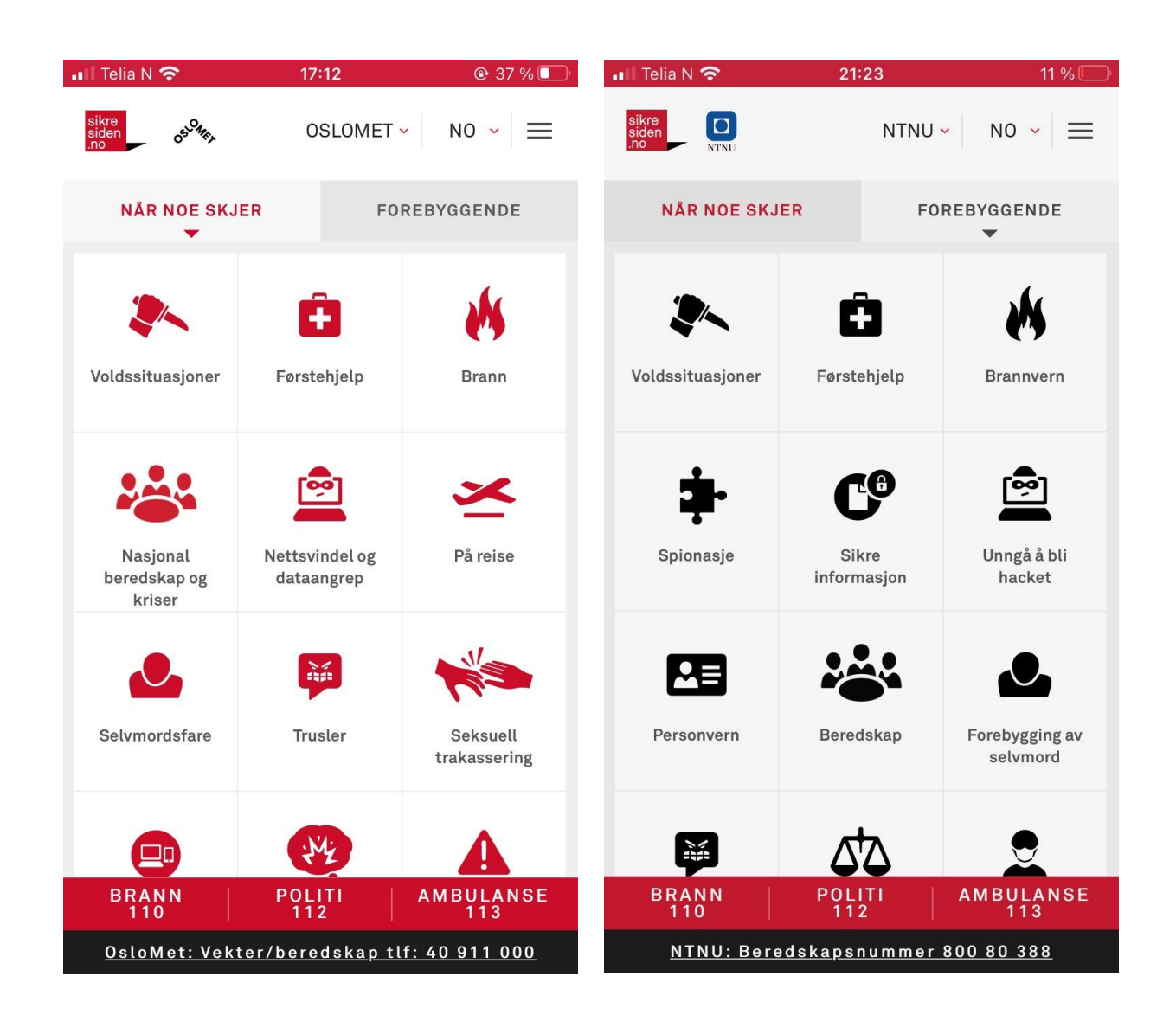

# Brukerhåndbok for lokale redaktører

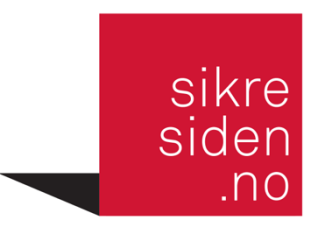

REVIDERT 20.3.2023

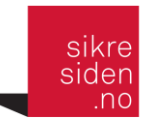

## Innhold

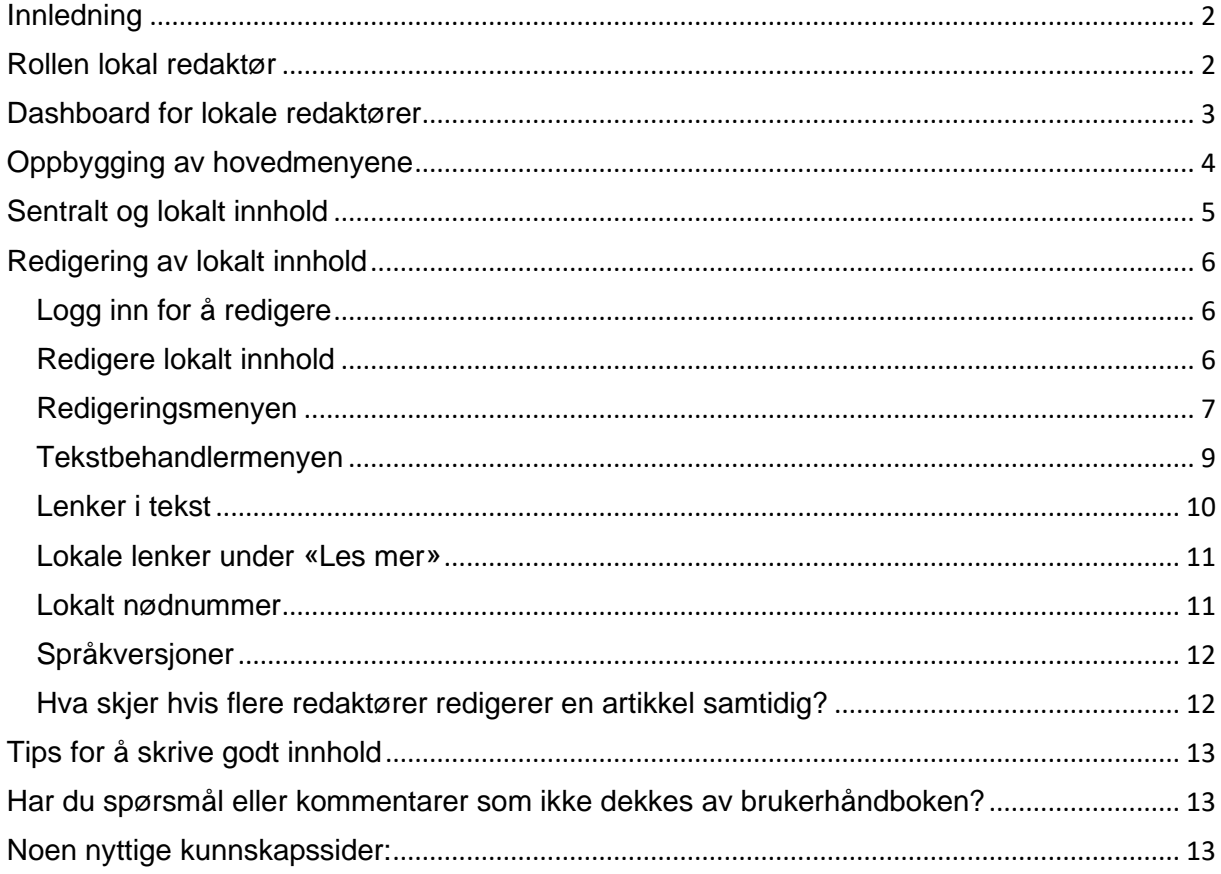

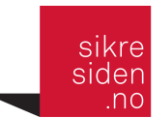

## <span id="page-2-0"></span>Innledning

Før du leser denne brukerhåndboken anbefales det å gå igjennom følgende e-læringskurs:

[Hjelp til bruk av sikresiden.no i egen virksomhet](https://go.nanolearning.com/LessonViewer/?da=1746765&key=nTUfhSjq7PXn4r7N&mode=1) [Om sikresiden.no](https://go.nanolearning.com/LessonViewer/?da=1746766&key=BKJxYzcS5Tv4Zhet&mode=1) [Hva dere får fra sikresiden.no](https://go.nanolearning.com/LessonViewer/?da=1746767&key=g9uDj7rgifjb0Ode&mode=1) [Bruk av sikresiden.no i egen virksomhet](https://go.nanolearning.com/LessonViewer/?da=1746768&key=2fxdkXJ0ef2MOien&mode=1) [Kom i gang med bruk av sikresiden.no-systemet](https://go.nanolearning.com/LessonViewer/?da=1853865&key=gRI1jX3Nii01OseN&mode=1) [Legge inn lokal informasjon i sikresiden.no](https://go.nanolearning.com/LessonViewer/?da=1853866&key=SPRHBxk6YYhI8IGS&mode=1)

Ved å gå igjennom e-læringene får du en god innføring i sikresiden.no, og en bedre forutsetning for å gå igjennom denne brukerhåndboken og redigere sikresiden.no for din virksomhet.

Kurset ligger på [Basecamp-gruppen](https://3.basecamp.com/3640806/projects/26727964) *[Materiell for sikresiden.no.](https://3.basecamp.com/3640806/projects/26727964)* Kontakt [support@sikresiden.no](mailto:support@sikresiden.no) og be om tilgang til gruppen hvis du ikke allerede har det.

## <span id="page-2-1"></span>Rollen lokal redaktør

Sikresiden.no sentralt, utvikler og vedlikeholder det felles innholdet på sikresiden.no sammen med fagredaksjonene og eksterne bidragsytere. Lokalt innhold legges inn og redigeres av lokale redaktører som er ansatt i den enkelte virksomhet.

For å ha mulighet til å redigere lokalt innhold må brukeren ha rollen «lokal redaktør» i systemet. Lokal administrator kan opprette og slette brukere med rollen lokal redaktør.

Lokal redaktør har kun mulighet til å legge til lokalt innhold for den virksomheten den har fått tilgang til.

Lokal redaktørs hovedoppgave er å lenke til lokale nettsider i egen virksomhet, fra de ulike temasidene på sikresiden.no. Det kan også legges inn svært korte lokale tekster på sikresiden.no, men vi anbefaler at lokal tekst stort sett legges på lokale nettsider som det lenkes til fra sikresiden.no.

En virksomhet kan ha flere lokale redaktører i systemet. Hvis det er flere lokale redaktører som legger inn innhold, skal en av disse ha rollen lokal **hovedredaktør**. Vedkommende koordinerer arbeidet med lokalt innhold, og sørger for at det holdes oppdatert. Det anbefales at lokal hovedredaktør samler lokale redaktører et par ganger i året og ved behov, for å sjekke at lenker og innhold er oppdatert.

Er du ny som lokal redaktør og er usikker på hva du skal legge inn? Et tips er å skifte tilhørighet til andre virksomheter, og se hva de har gjort under samme tema.

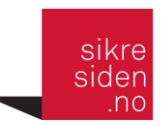

## <span id="page-3-0"></span>Dashboard for lokale redaktører

Lokale redaktører har tilgang til et dashboard, som er et godt hjelpemiddel for å vedlikeholde lokalt innhold. Det gir oversikt over hvor på sikresiden dere har lagt inn lokalt innhold, når det sist ble oppdatert, og hvor dere mangler innhold. For å få tilgang til dashboardet må en være logget inn og trykke på sitt brukernavn i adminmenyen (oppe til venstre). Klikk deretter på "Se på profil".

Under "Lokalitet" (se bilde under) står institusjonen en tilhører, og dette navnet kan en klikke på for å få frem dashboardet.

I eksemplet nedenfor er en logget inn som en lokal redaktør ved OsloMet.

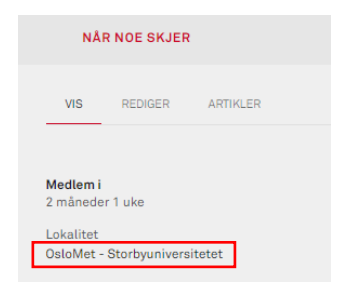

#### Bildet under viser dashboardet:

NTNU - Norges teknisk-naturvitenskapelige universitet Artikler med lokalt innhold Oversikt over artikler, og sist oppdatert dato av lokalt innhold **RISIKO** SEKSUELL TRAKASSERING NO: 24. mai 2018<br>EN: Mangler innhold NO: 24. mai 2018<br>EN: 1. november 2018  $\triangle$ Â **FORERYGGING AV SELVMORD REREDSKAP** 노. NO: 15. mars 2022<br>EN: Mangler innhold  $\bullet$ NO: 21. september 2020<br>EN: 21. september 2020 **FØRSTEHJELP** SI FRA NO: 17. april 2018<br>EN: 30. oktober 2018 Ô. NO: 9. mai 2018<br>EN: 30. oktober 2018 MISTET ELLER STIÅLET **VOLDSSITUASIONER**  $\bullet$ NO: 23. mai 2018<br>EN: 30. oktober 2018  $2<sup>2</sup>$ NO: 17. april 2018<br>EN: 30. oktober 2018

#### Artikler uten lokalt innhold **PERSONVERN**<br>Mangler lokalt innhold **MARANGEMENTER**<br>Mangler lokalt innhold **PO FARER PÅ NETT** TAUSHETSPLIKT Mangler lokalt innhold Mangler lokalt innhold . . . . . . . . . . . . . . . . . . . ------------------------DEPETITION OF STREET SIKKERHETSSTYRING Mangler lokalt innhold

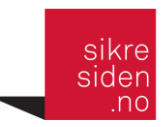

## <span id="page-4-0"></span>Oppbygging av hovedmenyene

Sikresiden.no er delt inn i to hoveddeler: *Når noe skjer* og *Forebyggende*.

Artiklene under *Når noe skjer* kalles «røde artikler» og har røde ikoner. Artiklene under *Forebyggende* kalles «svarte artikler» og har svarte ikoner.

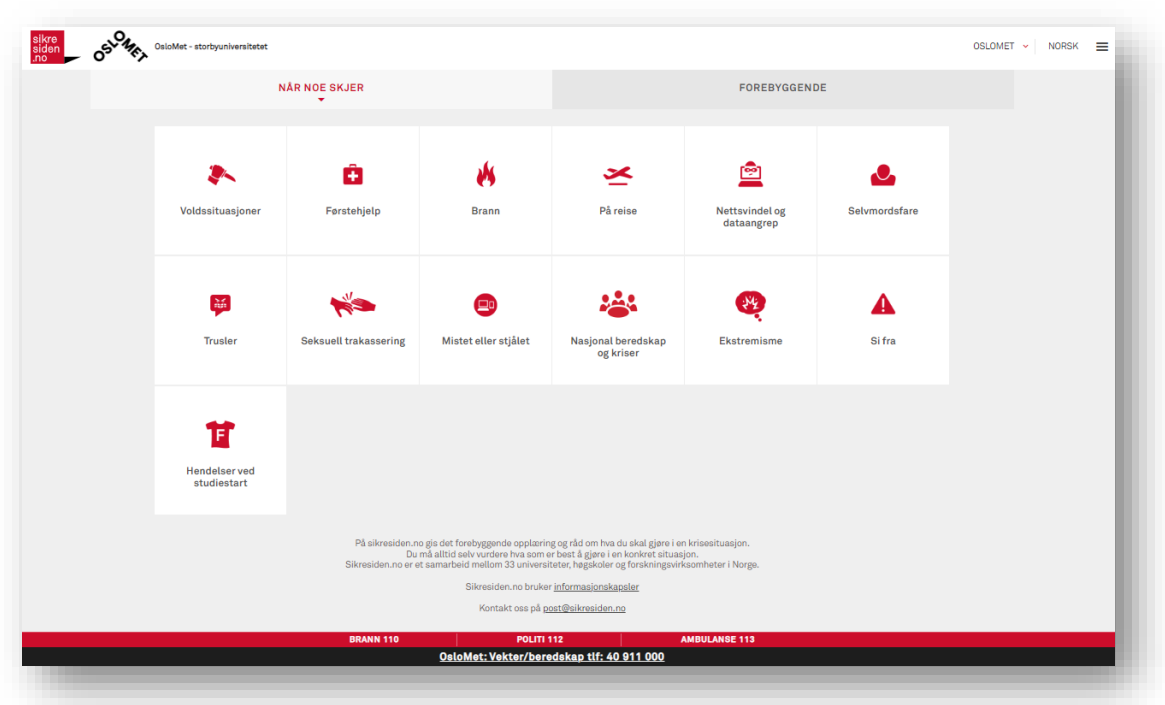

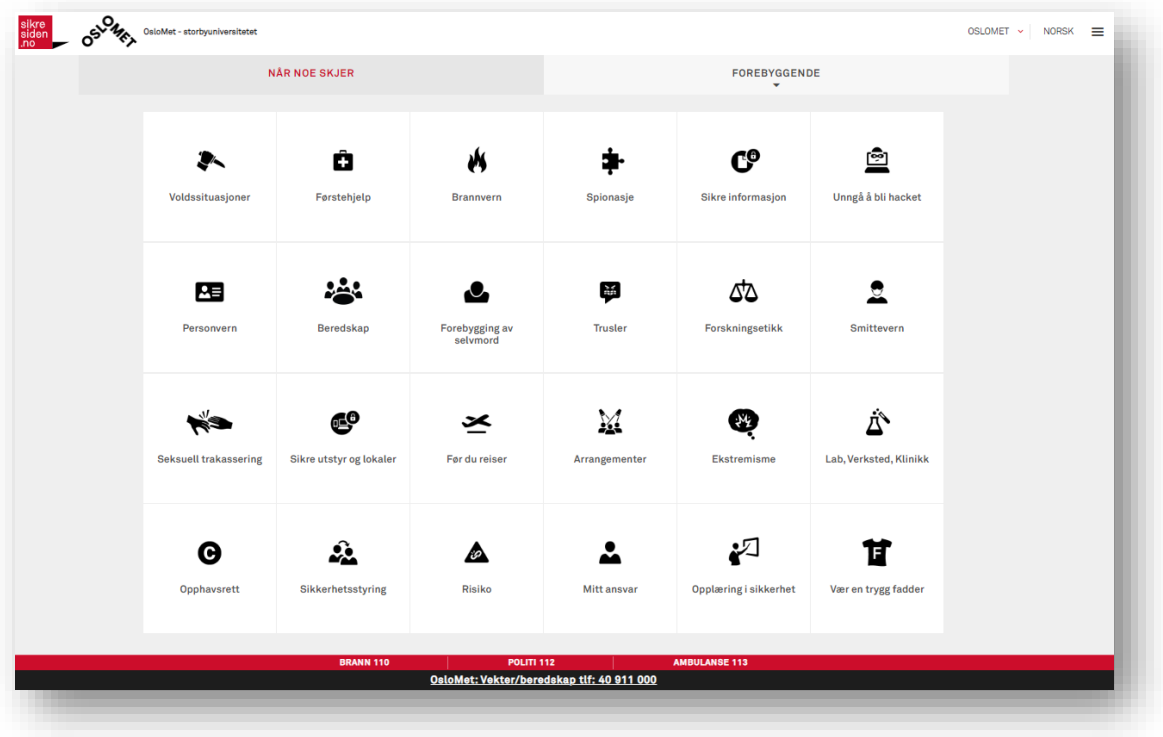

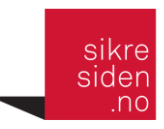

## <span id="page-5-0"></span>Sentralt og lokalt innhold

Innholdet på sikresiden.no kan være:

- Felles innhold som redigeres av sentrale redaktører ved sikresiden.no nasjonalt
- Lokalt innhold som redigeres av lokale redaktører hos virksomhetene.

Eksempelet under viser hvor sentralt (blå markering) og lokalt (gul markering) innhold plasseres.

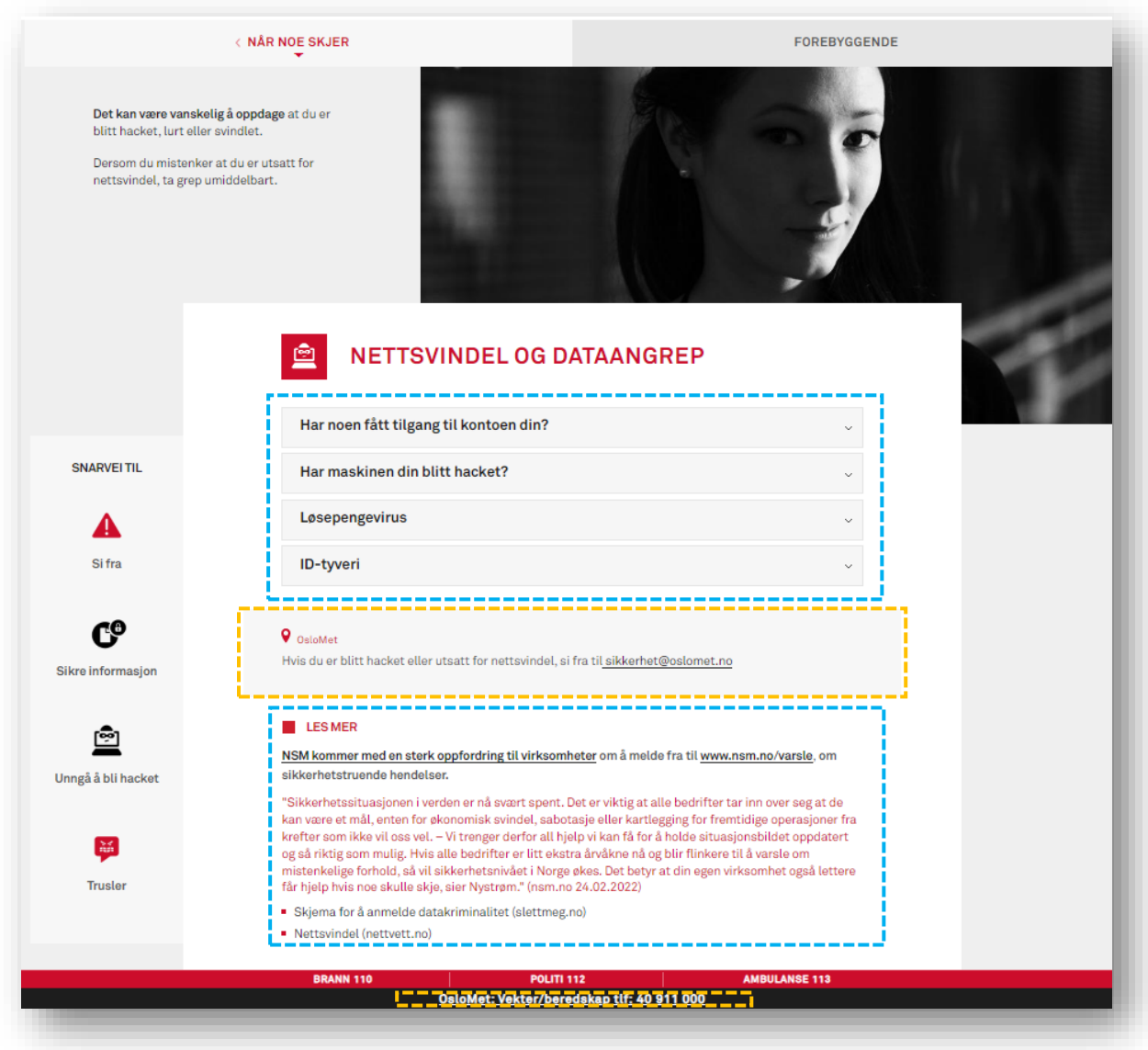

![](_page_6_Picture_0.jpeg)

## <span id="page-6-0"></span>Redigering av lokalt innhold

#### <span id="page-6-1"></span>Logg inn for å redigere

For å redigere lokalt innhold må du være logget inn som lokal redaktør. Det gjøres fra adressen [https://sikresiden.no/user.](https://sikresiden.no/user)

NB: Ikke legg inn brukernavn og passord her, men trykk på «LOGG INN MED FEIDE».

![](_page_6_Picture_5.jpeg)

#### <span id="page-6-2"></span>Redigere lokalt innhold

Trykk på «sikresiden.no» logoen oppe i venstre hjørne, velg deretter den artikkelen du ønsker å redigere. Siden som da vises gir to valg (VIS og REDIGER):

![](_page_6_Picture_8.jpeg)

Trykk på **Rediger** og du kommer inn i redigeringsmodus.

![](_page_7_Picture_0.jpeg)

#### <span id="page-7-0"></span>Redigeringsmenyen

Slik ser skjermbildet ut i redigeringsmodus. Sentralt innhold vises også, men kan ikke redigeres av lokal redaktør.

Det er i all hovedsak den nederste blokken (se markering i rødt) **«LES MER, LENKER, LOKAL INFO» som skal benyttes**. Det er der en lenker opp til virksomhetens nettsider. Ved noen tilfeller trenger en å legge til noe mer beskrivende tekst. Dette legges inn i den nest nederste blokken (se markering i rødt) «LES MER, LOKAL INFO».

Det anbefales **ikke** å legge inn lokal tekst i ingressfeltet (øverst), selv om det teknisk sett er mulig.

![](_page_7_Picture_48.jpeg)

![](_page_8_Picture_0.jpeg)

Hvis du klikker på feltet for virksomhet vil det ekspandere og du vil få opp en tekstbehandler der det er mulig å skrive inn innhold. Hvis du skriver inn noe i dette feltet, bør det være en svært kort tekst.

![](_page_8_Picture_18.jpeg)

![](_page_9_Picture_0.jpeg)

#### <span id="page-9-0"></span>Tekstbehandlermenyen

Tekstbehandlermenyen er lik og har samme funksjonalitet alle steder. Den brukes når du skriver inn innhold i feltene, brødtekst, les mer eller nødtelefonnummer.

Menyen ser slik ut:

![](_page_9_Picture_4.jpeg)

![](_page_9_Picture_155.jpeg)

![](_page_10_Picture_0.jpeg)

#### <span id="page-10-0"></span>Lenker i tekst

Det er mulig å legge til flere typer lenker i teksten. Når en trykker på lenkeikonet **en** får du opp menyen under.

![](_page_10_Picture_48.jpeg)

#### **Lenketype URL**

Protokoll <annen> brukes når du skal legge inn lenke til telefonnummer for å få det klikkbart på mobiltelefon. Da brukes dette formatet i URL-feltet: tel://<telefonnummer>. For eksempel tel://+4712345678

![](_page_11_Picture_0.jpeg)

#### <span id="page-11-0"></span>Lokale lenker under «Les mer»

Dette er feltet du som lokal redaktør i hovedsak vil bruke. Her lenker du til lokale nettsider som omhandler gjeldende tema. Dette gjøres i menyen under "Les mer, Lenker, Lokal info

![](_page_11_Picture_68.jpeg)

Lenker under «Les mer» må skrives fullt ut. Formatet på URL'en er http://<nettsted> eller https://<nettsted>. For eksempel: https://nettvett.no

Tittelen bør være på følgende format: <Hva lenken gjelder> <(nettsted)>.

For eksempel: Informasjon, råd og veiledning om sikrere bruk av internett (nettvett.no).

#### <span id="page-11-1"></span>Lokalt nødnummer

Lokalt nødnummer er det telefonnummeret som står nederst på skjermen i det sorte feltet. Her legges det inn et fellesnummer for hele virksomheten.

Hvis en skal opprette eller endre nødnummeret trykker en på menyvalget «Administrer telefonnummer» nederst på skjermen.

![](_page_11_Picture_69.jpeg)

I menyvalget «Local numbers» kan en redigere virksomhetens nødnummer.

![](_page_12_Picture_0.jpeg)

Ledeteksten til nødnummeret skrives på dette formatet: <virksomhet>: <funksjon> <telefonnummer>

Lenken skrives på dette formatet: tel://+47<telefonnummer uten mellomrom>

Eksempler: **Tekst:** UiO: Vakt- og alarmsentral 22 85 66 66 **Lenke:** [tel://+4722856666](tel://+4722856666/)

#### <span id="page-12-0"></span>Språkversjoner

Innholdet på sikresiden.no finnes på norsk, engelsk og nordsamisk. Lokale redaktører kan redigere sitt lokale innhold på alle språkene.

For å redigere innhold på et annet språk, vel språk i menyen øverst til høyre.

![](_page_12_Picture_84.jpeg)

Du kan da legge til eller redigere valgte språkversjon. Trykk på artikkelen du ønsker å redigere og velg rediger/edit.

![](_page_12_Picture_85.jpeg)

<span id="page-12-1"></span>Hva skjer hvis flere redaktører redigerer en artikkel samtidig?

Det er ikke noen låsing av artikler som hindrer at flere kan redigere samme artikkel. Hvis noen har endret (lagret) en artikkel siden du begynte å jobbe med den, får ikke du lagret din versjon. Du vil da få opp denne varselteksten:

![](_page_13_Picture_0.jpeg)

O Innholdet har enten blitt endret av en annen bruker, eller du har allerede sendt endringer. Derfor kan ikke disse endringene dine lagres.

Hvis dette skjer må du ta vare på endringene dine, åpne artikkelen i redigeringsmodus på nytt og legge inn endringene før du lagrer.

## <span id="page-13-0"></span>Tips for å skrive godt innhold

Noen viktige råd for å skrive godt innhold til sikresiden.no er:

- Målgruppen er alle studenter og ansatte. Teksten skal kunne leses uten forutgående kjennskap til temaene.
- Skriv så kort og konsist som mulig. Teksten skal fungere godt på mobiltelefon. Sjekk hvordan teksten virker når du leser den på mobiltelefon.
- Skriv hva folk skal gjøre, så det er lett å omsette i praksis.
- Ikke bruk fremmedord og forkortelser.
- Sjekk alle lenker for å se at de er gyldige. Lenketeksten må også være meningsbærende. Skriv for eksempel «Om nettbank (nettvett.no)» i stedet for «Trykk her».

### <span id="page-13-1"></span>Har du spørsmål eller kommentarer som ikke dekkes av brukerhåndboken?

Kontakt oss på [support@sikresiden.no.](mailto:support@sikresiden.no)

#### <span id="page-13-2"></span>Noen nyttige kunnskapssider:

Hvordan skrive for nett – sjekkliste (UiO) https:/[/www.uio.no/for-ansatte/arbeidsstotte/profil/nettarbeid/veiledninger/skrive-for-nett/](http://www.uio.no/for-ansatte/arbeidsstotte/profil/nettarbeid/veiledninger/skrive-for-nett/)

Språksjekken (UiO) [http://www.uio.no/for-ansatte/arbeidsstotte/profil/nettarbeid/veiledninger/skrive-for](http://www.uio.no/for-ansatte/arbeidsstotte/profil/nettarbeid/veiledninger/skrive-for-nett/sprak/spraksjekken.html)[nett/sprak/spraksjekken.html](http://www.uio.no/for-ansatte/arbeidsstotte/profil/nettarbeid/veiledninger/skrive-for-nett/sprak/spraksjekken.html)

Den gylne pennen – et e-læringskurs i klarspråk (Difi) <https://laeringsplattformen.difi.no/kurs/991825827/den-gylne-pennen-et-e-laeringskurs-i-klarsprak>